## **How to Reset Your Password - Touchstones Online Classroom**

1. Go to [www.touchstones.org](http://www.touchstones.org) and find the Online Classroom in the top right corner. Click on Account Login.

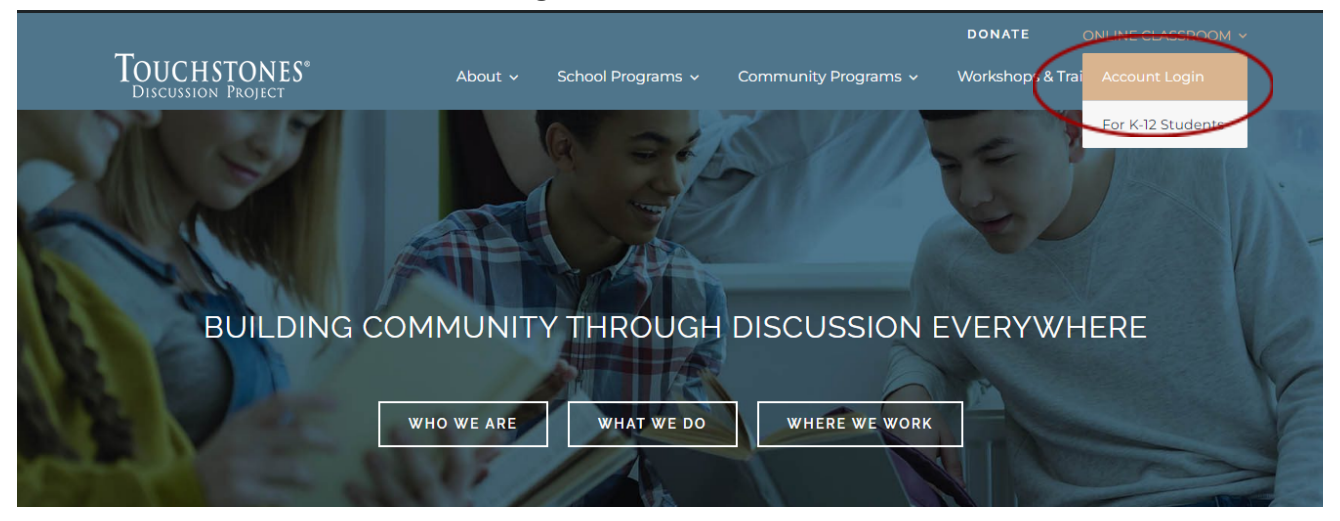

2. Click Lost your password?

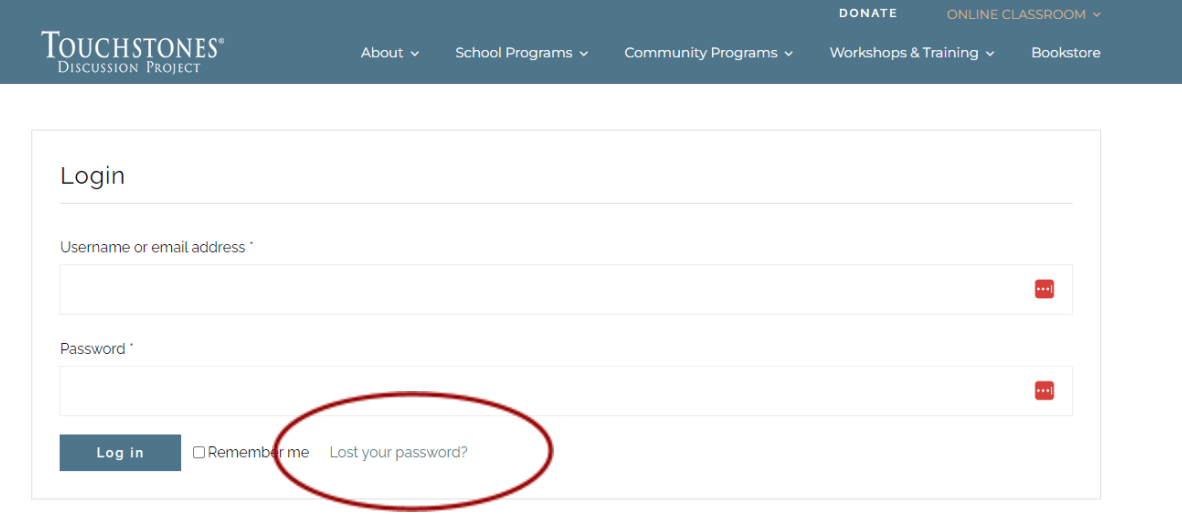

## 3. Type the username or email address associated with your account.

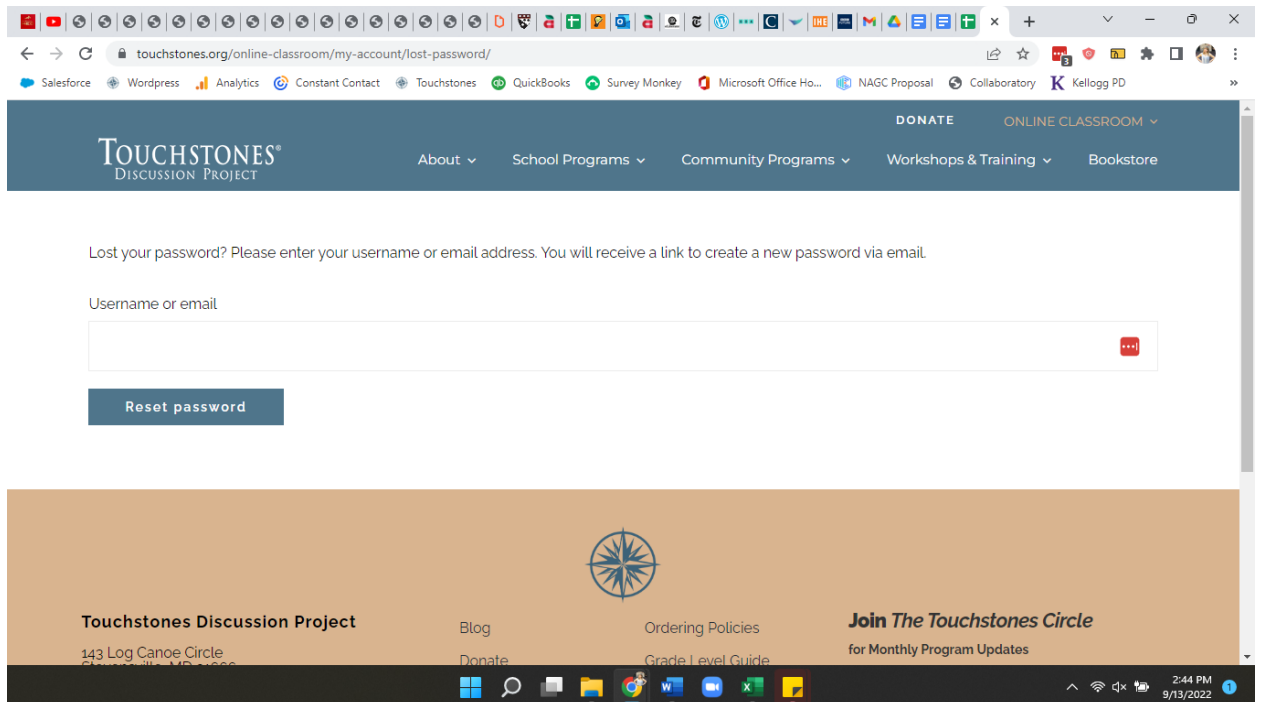

## 4. Check your email for the password reset link.

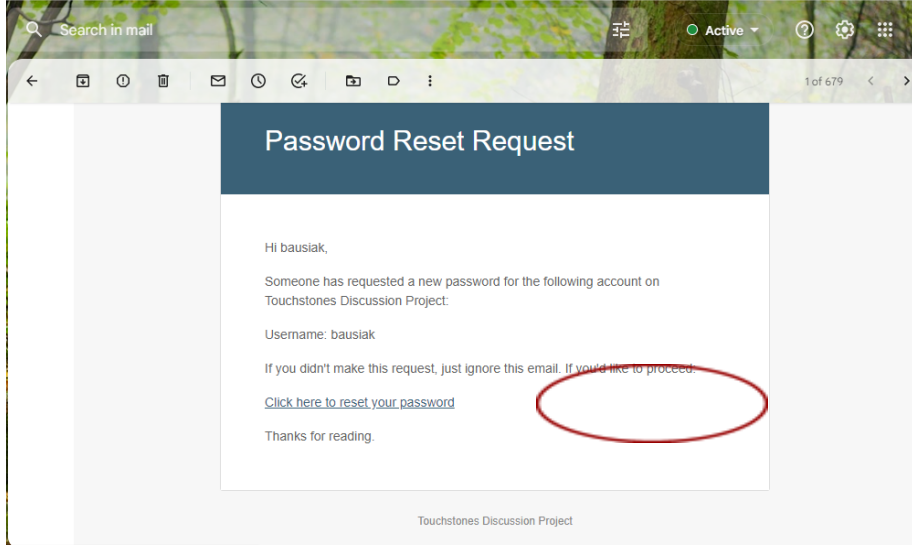

5. Enter a new password and click Save.

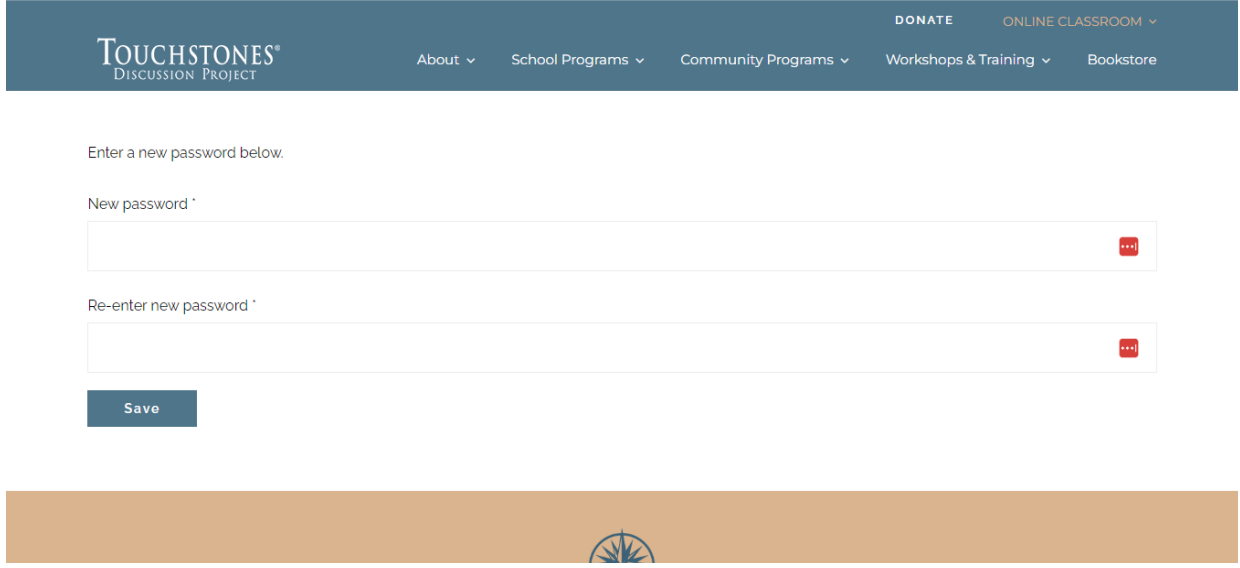

6. Return to the Account Login to access your content.